**Archivists' Toolkit**

By Sarah Coates

Oklahoma State University

2012-2014

# **How to Enter a Box List (Inventory/Finding/Aid) into Archivists' Toolkit (AT)**

Log in to AT and double click the Resources link in the sidebar. Type in the collection number you need to enter the inventory for in the search box, and double click it in the results field.

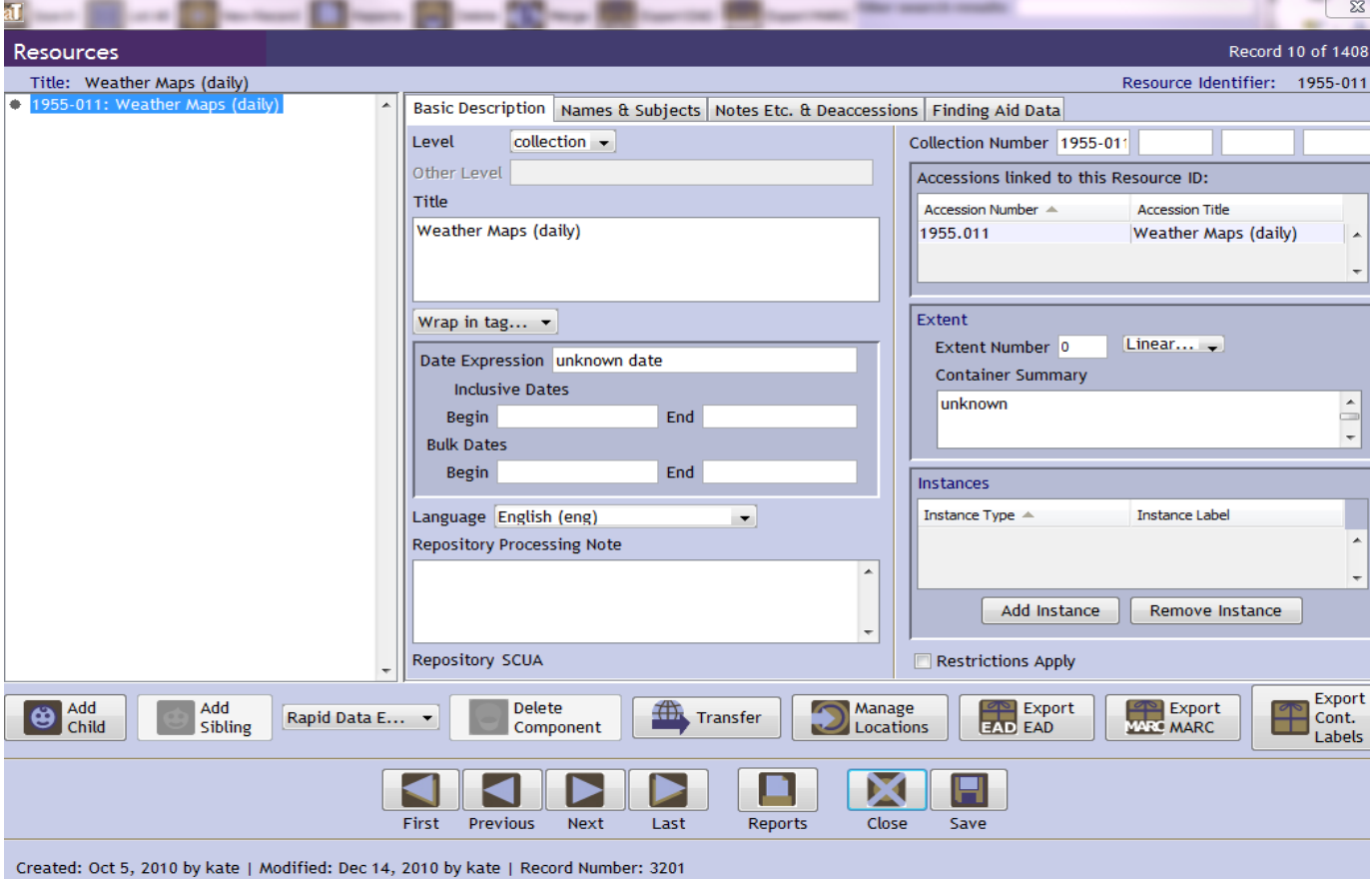

The screen will look like this when you open the collection:

Open the original finding aid in the INV folder in the V drive. If there's not an original finding aid, skip this step.

Make sure the Level box says collection. In the title box, type this: Guide to the XXXXX Collection.

In the Date Expression section, do the following:

If there's only one year listed in the Dates field of the original finding aid, put it in the Date Expression box. If there are multiple years, then put them the Inclusive Dates boxes. If there are bulk dates listed, put them in the Bulk Dates boxes.

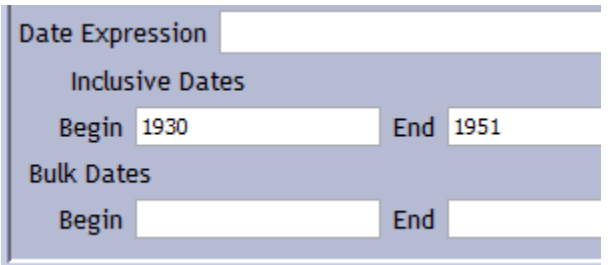

Now it's time to enter the box list.

Click here:

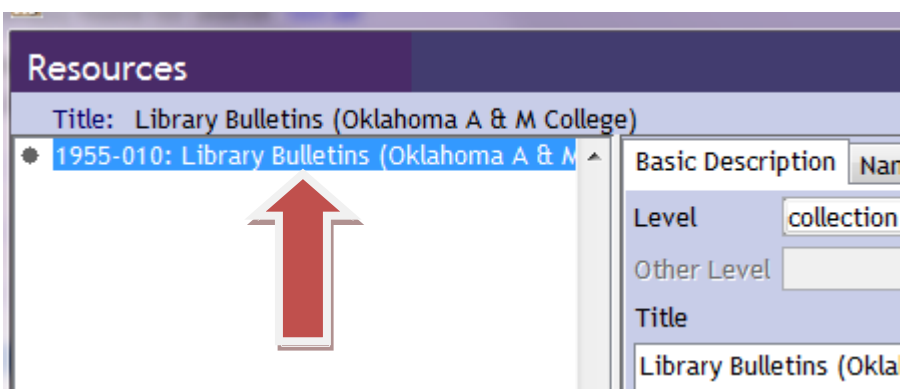

And then click the **Add Child** button at the bottom of the big white box.

Once you've clicked Add Child, choose Series from the Level menu. Then, type in the Title box Series I: Title of Series. It should look like this when you're done:

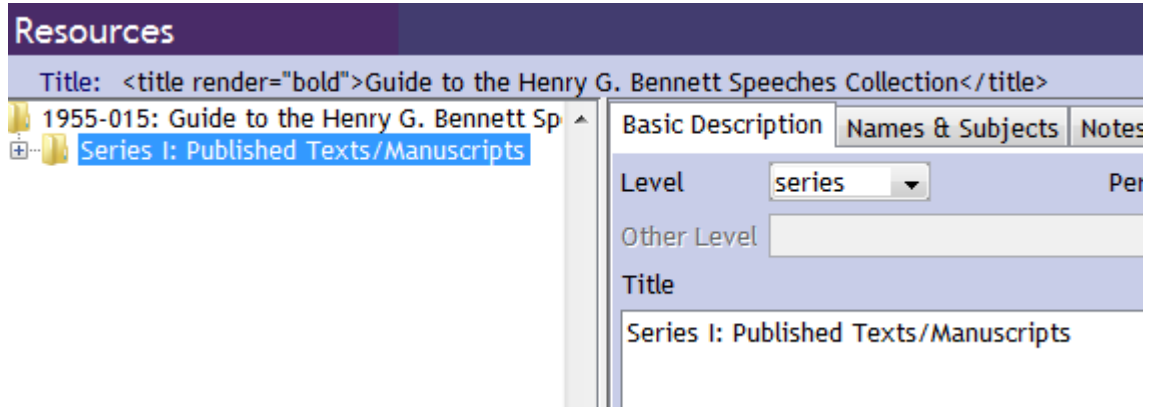

Make sure the Series I: Title of Series is highlighted blue in the big white box. Click on it if it isn't. Once it's blue, click the **Add Child** button again.

This time, choose **recordgrp** from the Level menu. In the Title box, type in Box #.

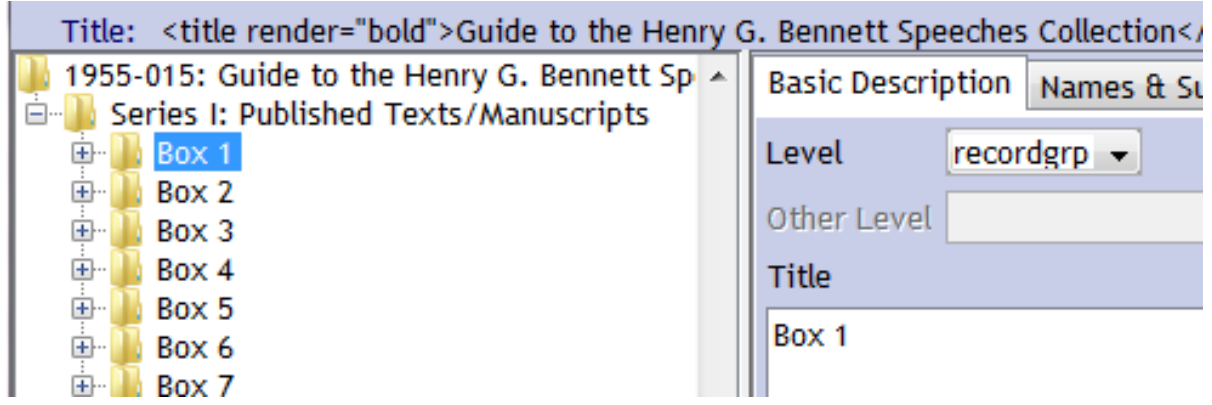

Make sure Box 1 in the big white box is highlighted. Once it is, click the **Add Child** button again. Here is where you're going to start entering in the items from the finding aid. In the Level menu, choose **file** if you're doing folders. If it's an individual item (like a mug, book, or something that's not in a folder), choose **item** instead. In the Title box, type in Box 1, Folder 1: Title of folder. Like this:

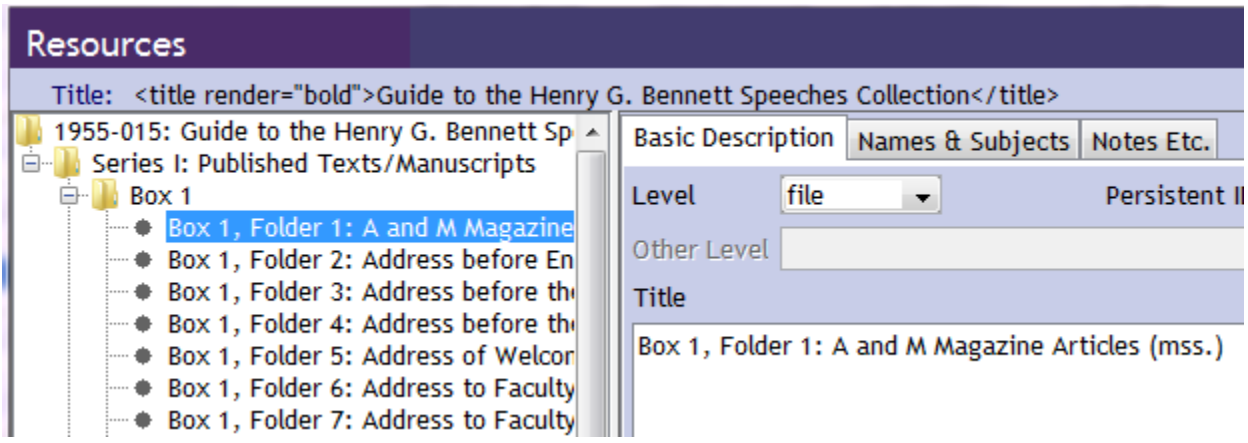

**Dates do not go in the Title box!!** Unless the date is part of the title of a book, magazine, article, etc., like *Dress Clothes in the 1940s,* the date goes in the Date Expression fields below the Title box. The date includes Month, Semester, Season, Year, Day, or any combination of those.

If there's a single date, put it in the Date Expression field. Examples: January 14, 2011; Spring 1940; 1952; April 1980. If there's a range of dates, put them in the Date Begin and End fields. Examples: 1952-1958.

However, if there are months, seasons, or days mentioned when there are a range of dates, put them in the Date Expression field, e.g., January 14, 1932-January 22, 1933.

# **Here are some examples**

# **Full single date:**

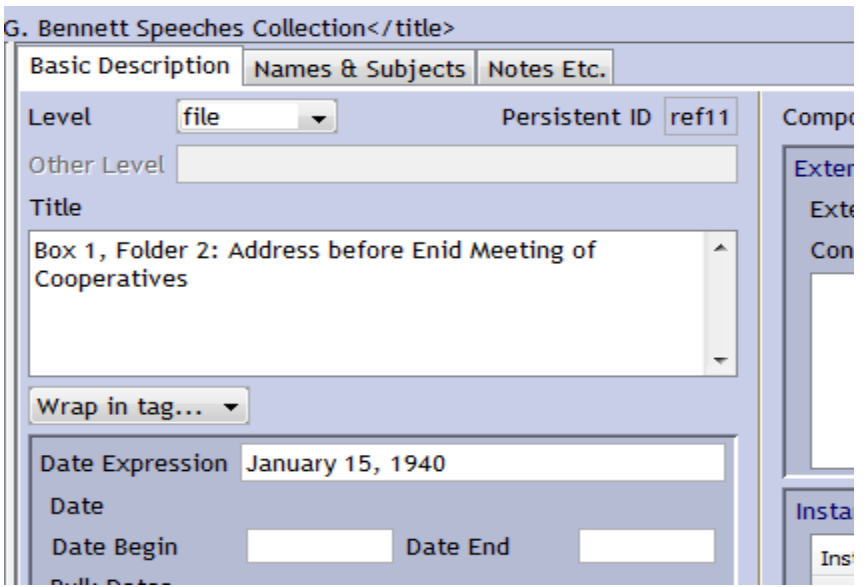

# **Single year:**

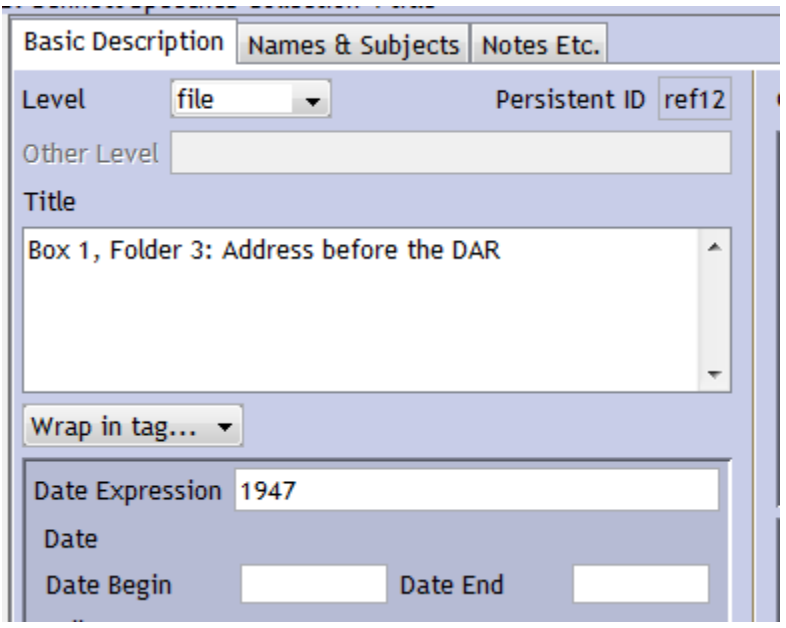

**Range of years:**

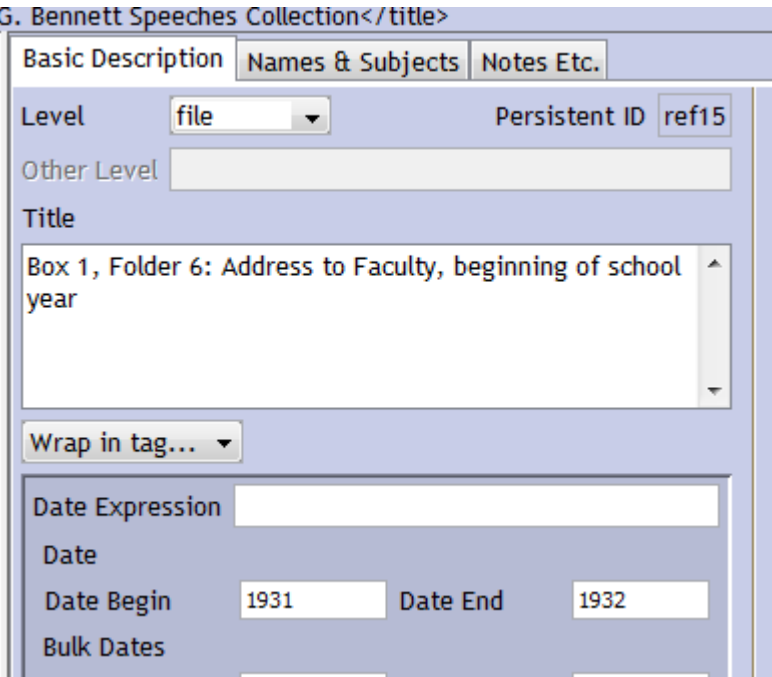

Once you're done entering that folder, click the **Add Sibling** button below the big white box and repeat the process of adding a folder to AT.

When you're done adding folders for one box, click on Box 1 in the big white box to highlight it, and then click **Add Sibling**. Choose recordgrp from the Level menu, type in Box 2 in the Title box, and click save. Click on Box 2 in the big white box to highlight it, and then click Add Child to add a folder/item. Choose file/item from the Level menu, then type in the folder title, years, and click Add Sibling to add the next folder/item in the box.

Essentially, clicking **Add Child** puts something inside something else, like a box inside a series, or a folder inside a box. You only have to do this once per box. After you've added one folder/item to a box, you can click **Add Sibling** to add something on the same level, like folder 1, folder 2, folder 3, etc.

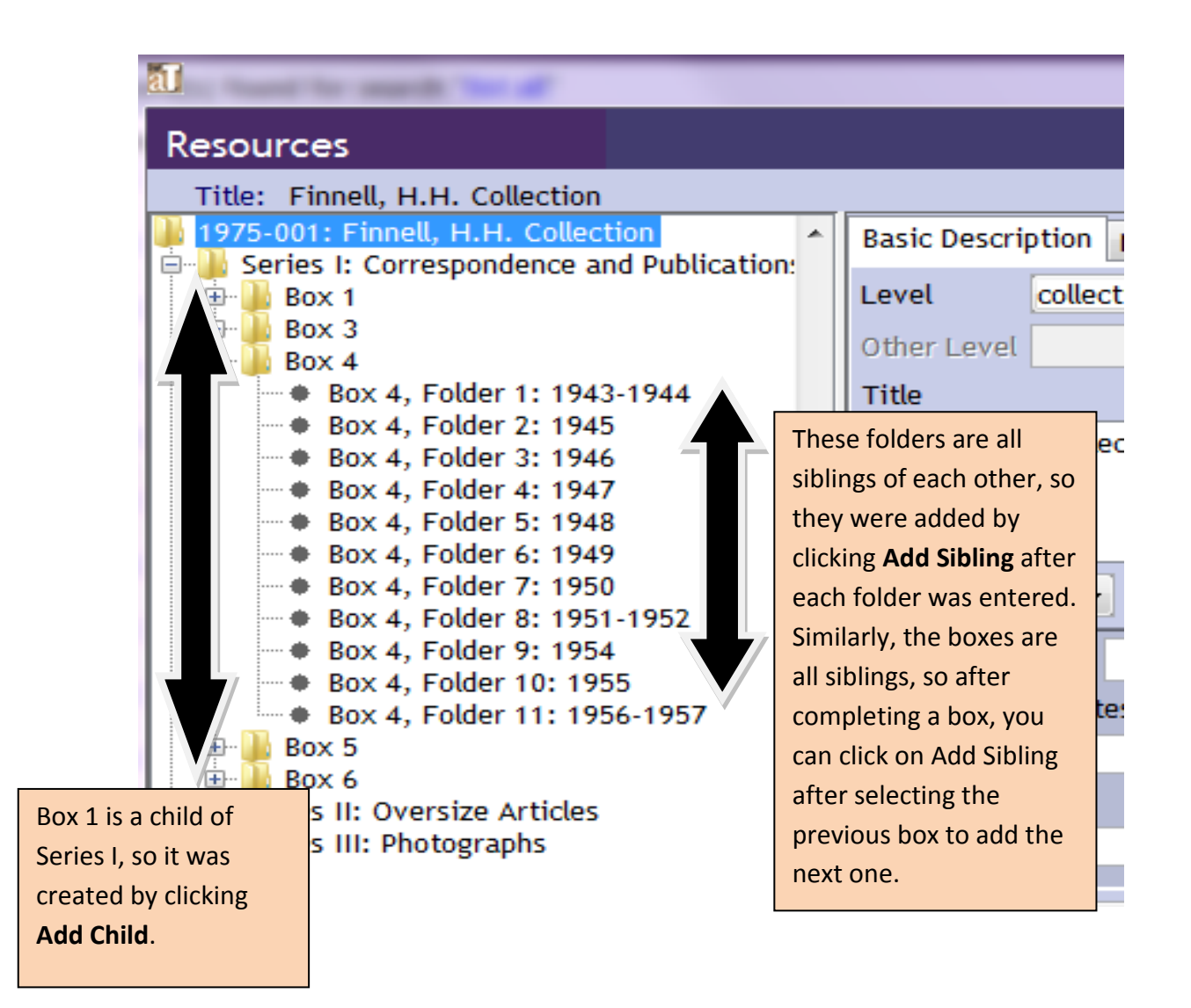

# **But what if I make a mistake, and add a child instead of a sibling, or vice versa?**

AT is pretty forgiving. If you catch your mistake as soon as you do it, you can click on the mistaken item in the big white box and click Delete Component. If you haven't entered anything, the item will be blank (it'll just have the grey dot next to it in the big white box),

If you notice a mistake later, you can drag items in the big white box to where you want them to go. Be patient, as this can be a bit tricky and take some finesse to get the item to go where it should.

Once you get done entering in the folders, you'll need to enter the notes. See the following sections for how to enter notes in AT.

# **How to put notes in Archivists' Toolkit (AT)**

### **The Notes Etc. & Deaccessions Tab**

The **Notes Etc. & Deaccessions tab** gets the following notes put in. Click the arrow next to the Add note etc. field to add notes.

The information that goes in the Note Content field can be copied over from the original finding aid in Word. The Note Label field's title corresponds to what section of the original finding aid you should copy over.

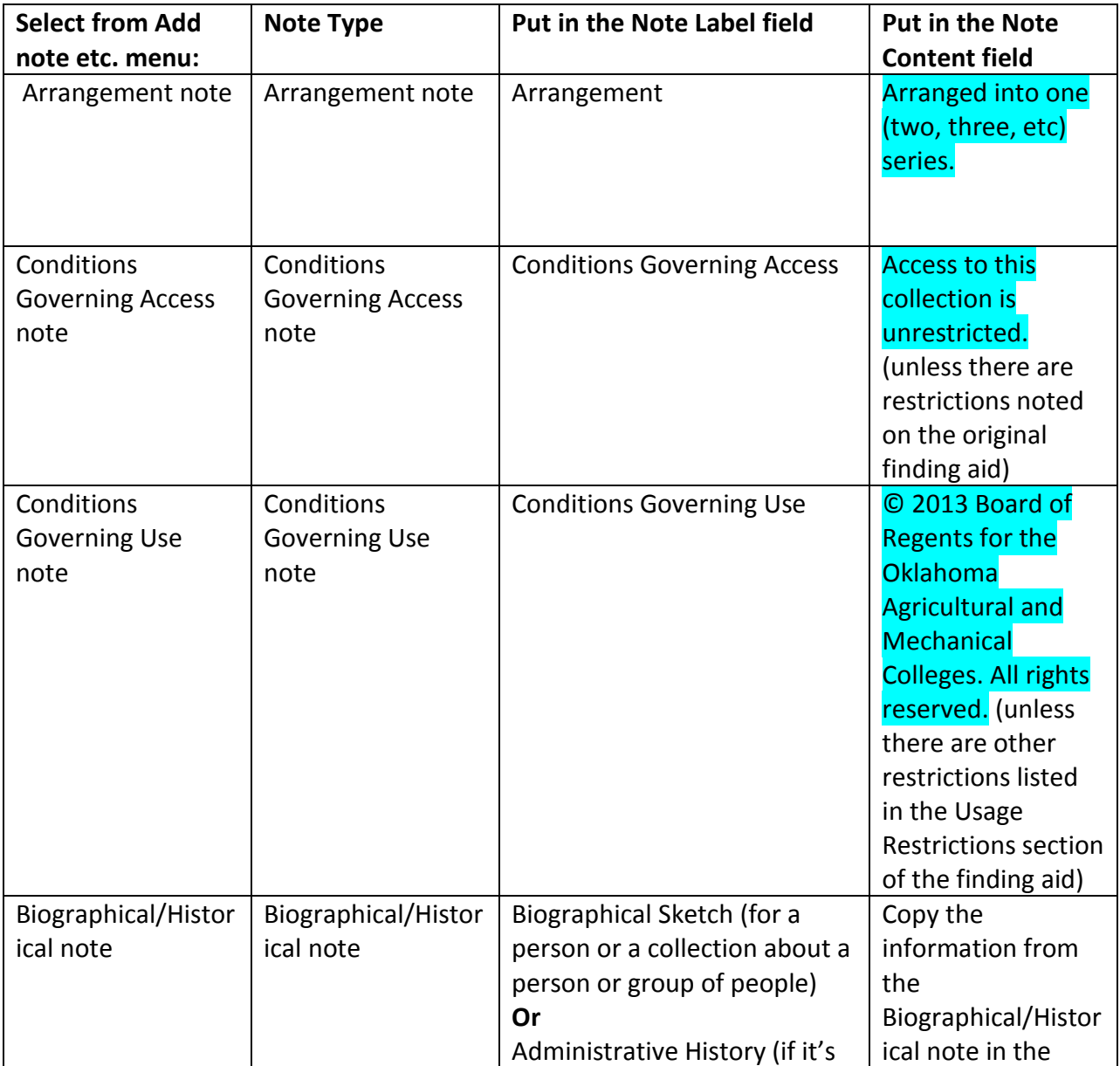

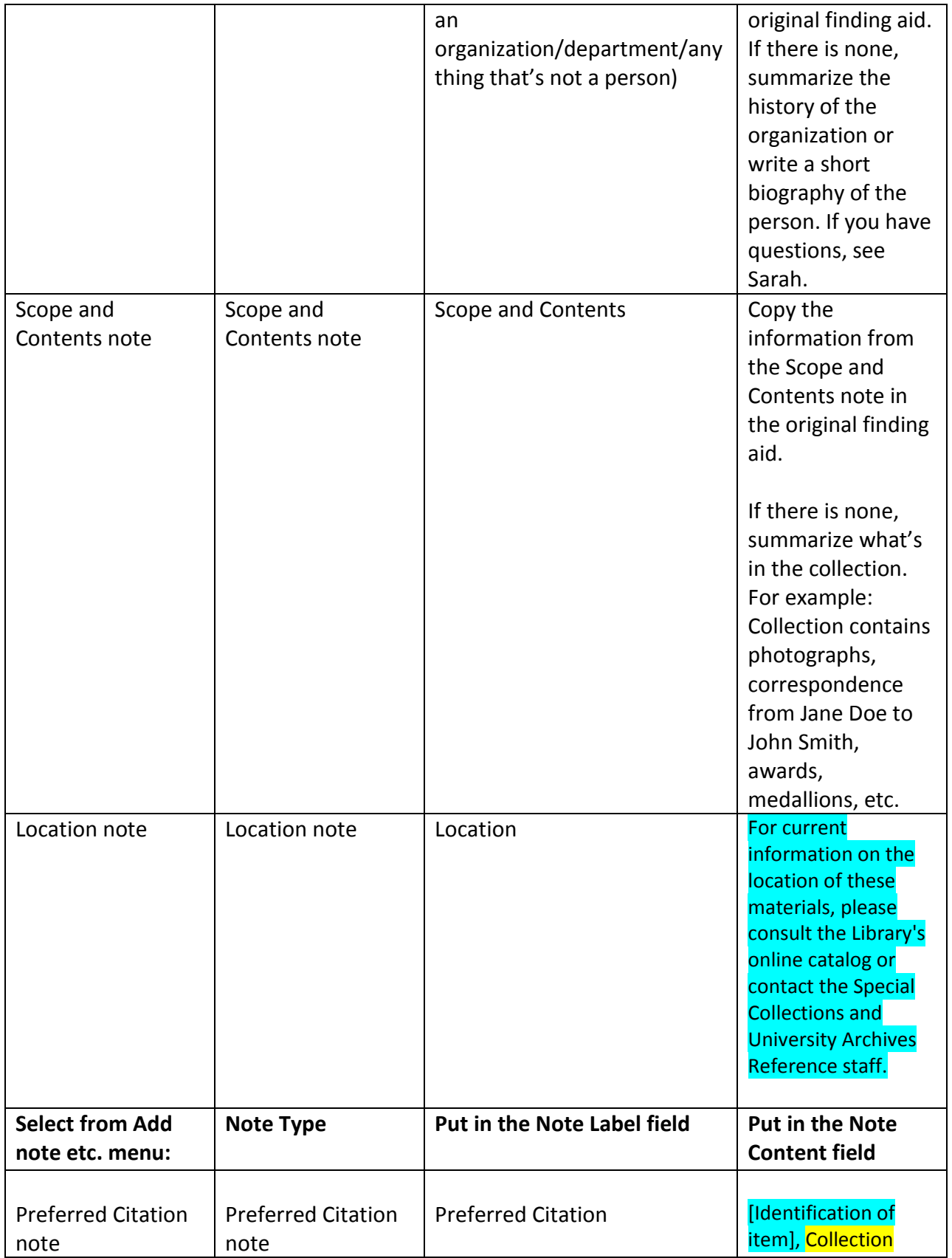

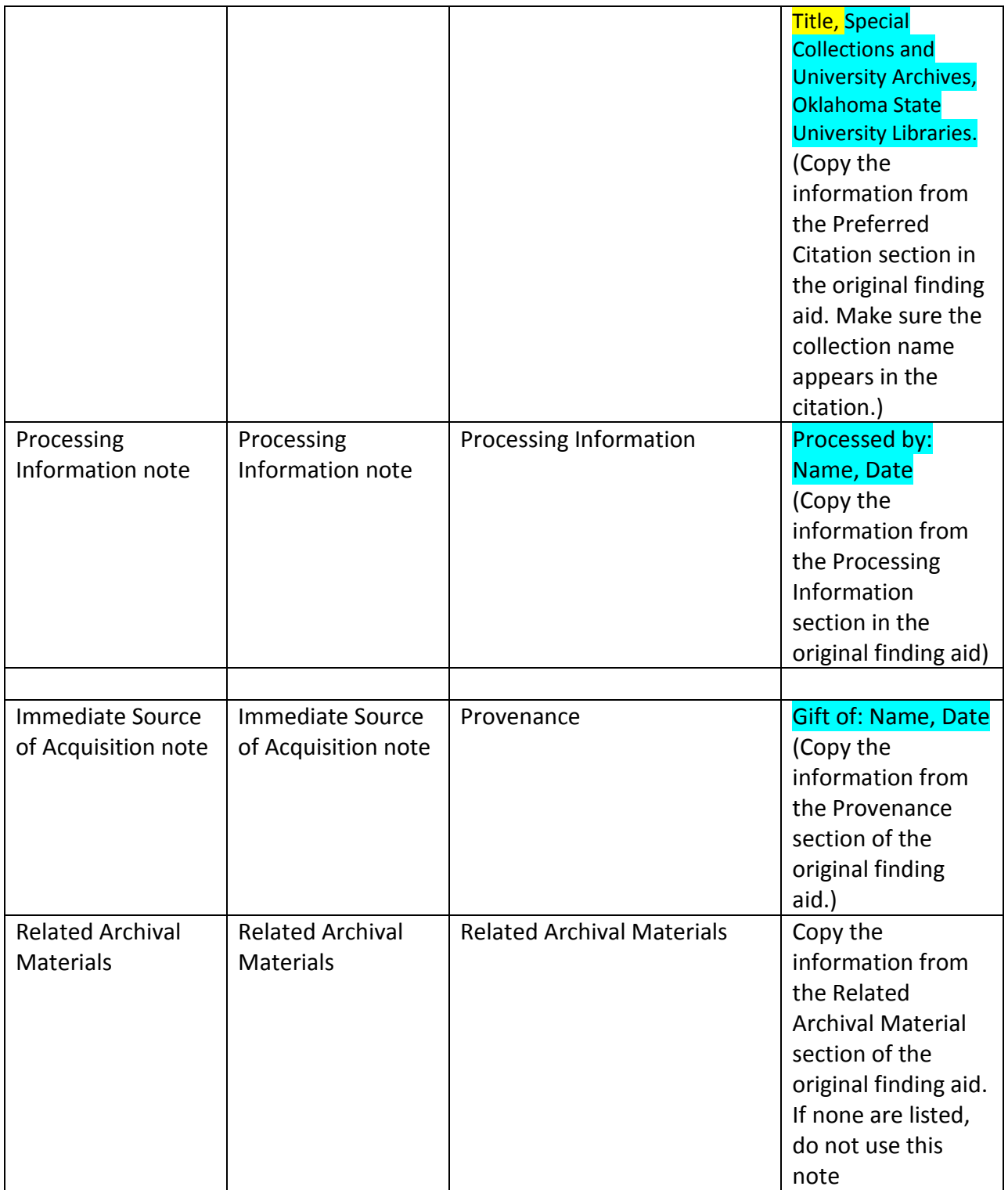

If any of these fields are empty in the original finding aid, then you do not need to put that note in AT.

Only put into AT the information listed here. There is more information on the original finding aid that does not go into AT.

# **The Finding Aid Data Tab**

In the **Finding Aid Data tab**, enter the following information. If the information is not present in the original finding aid, leave the corresponding field blank in AT.

**Finding Aid title:** Guide to the \_\_\_\_\_\_\_\_\_ (copy the information found at the top of the original finding aid

**Finding Aid Subtitle:** Collection Number xxxx-xxx

**Author:** Copy the information found in the Processed by section and the Date Completed section on the first page of the original finding aid.

**Description Rules:** Choose Describing Archives…(dacs)

**Series:** Enter the list of series. Use Roman numerals for the Series numbers.

**Revision Date:** Enter the month and year of revision. This can be found in the Revision Date section on the first page of the original finding aid. If there's no Revision date, leave this blank.

**Revision Description:** Enter the name of the person who did the revision (found in the Revision Date section on the first page of the original finding aid). If there's no revision, leave this blank.

**Note:** If there are more than one Revisions listed, put the **most recent** revision in the **Revision date** field as follows: Most recently by (name); Month and year.

Then, in the Revision Description field, put the names and months and years of the other revisions.

# **Finding Aid Status:** Completed

Leave the remaining fields blank.

# **Adding Arrangement notes to each Series**

You'll also need to add the arrangement for each series. To do so, click on the **series title** in the box list. Then, click on the **Notes Etc. tab.**

Choose **Arrangement** from the Add note etc. menu at the bottom of the screen.

In the **Note Label** field, type Arrangement.

In the **Note Content** field, copy and paste the Arrangement note that can be found under the series name in the original finding aid's box list.

Make sure you add an Arrangement note for each series in the collection.

**Note:** If there are no notes on how each series is arranged, look to see if you can figure out how it's arranged and put how it's arranged. For example: Arranged chronologically, Arranged by author, Arranged by subject. If you're not sure, come ask Sarah or Kate.

**One last thing:** on the **Basic Description tab,** make sure you enter the linear feet and the number of boxes in the collection. This information can be found in the Extent section of the original finding aid or in the Accession record in AT. The linear feet goes in the Extent number box. Then, in the Container Summary field, put in ( ) the number of and type of boxes. For example: (2 record storage boxes, 1 half size document box)

If there is no linear feet/# of and type of boxes in the original finding aid, you'll have to calculate the linear feet and find out how many boxes there are and what type of boxes they are and enter it. The chart for calculating linear feet is in the INV folder in the linear feet chart folder. If you're not sure how to calculate linear feet, come ask Sarah or Kate.

# **Downloading the PDF finding aid**

Once you've entered in **all** of the notes, including the Series Arrangement notes, and the fields in the Finding Aid Data tab, and put in the linear feet and container summary, you'll need to download the PDF of the finding aid.

Click the Reports button at the bottom of the screen (it's next to the close and save buttons). Choose **Finding Aid** from the **Select Report** menu. Make sure PDF file is chosen in the Select Output menu.

Click Save. Choose the collection's folder to save it to and name the file like this: Collection number Name of Collection DACS. For example: 1955-001 Oklahoma Power and Propulsion Laboratory DACS

Click Save again and AT will start downloading the PDF.

Once you've downloaded the PDF, make a note of the collection you've just completed and let Sarah know you've finished it.

**For an example of what all the notes should look like, look at 1955-001 or 2011-072.**